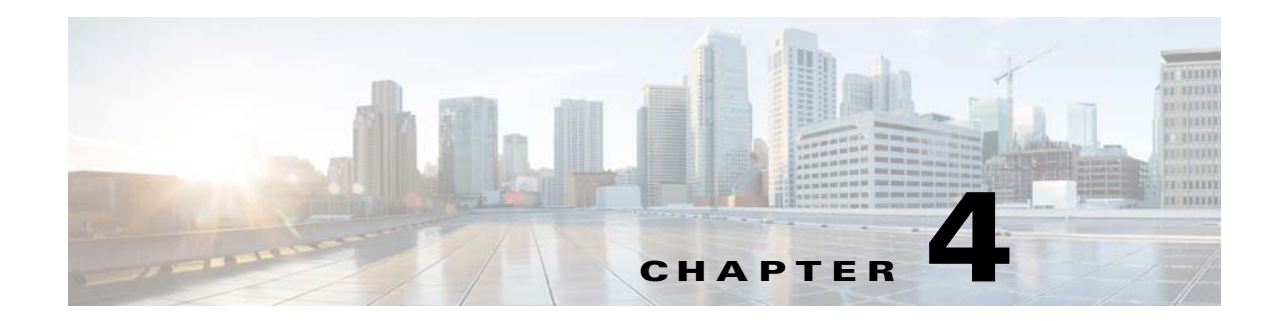

# **Getting Started**

This chapter describes how to get started with your ASA. This chapter includes the following sections:

- **•** [Accessing the Console for Command-Line Interface, page 4-1](#page-0-0)
- [Configuring ASDM Access, page 4-8](#page-7-0)
- **•** [Starting ASDM, page 4-17](#page-15-0)
- **•** [Installing an Identity Certificate for ASDM, page 4-18](#page-16-0)
- **•** [Using ASDM in Demo Mode, page 4-18](#page-16-1)
- **•** [Factory Default Configurations, page 4-19](#page-18-0)
- **•** [Getting Started with the Configuration, page 4-28](#page-26-0)
- **•** [Using the Command Line Interface Tool in ASDM, page 4-29](#page-27-0)
- **•** [Applying Configuration Changes to Connections, page 4-31](#page-29-0)

# <span id="page-0-0"></span>**Accessing the Console for Command-Line Interface**

- **•** [Accessing the Appliance Console, page 4-1](#page-0-1)
- **•** [Accessing the ASA Services Module Console, page 4-2](#page-1-0)
- **•** [Accessing the ASAv Console, page 4-6](#page-5-0)

# <span id="page-0-1"></span>**Accessing the Appliance Console**

In some cases, you may need to use the CLI to configure basic settings for ASDM access. See [Configuring ASDM Access, page 4-8](#page-7-0) to determine if you need to use the CLI.

For initial configuration, access the CLI directly from the console port. Later, you can configure remote access using Telnet or SSH according to Chapter 42, "Management Access." If your system is already in multiple context mode, then accessing the console port places you in the system execution space. See Chapter 9, "Multiple Context Mode," for more information about multiple context mode.

#### **Detailed Steps**

**Step 1** Connect a PC to the console port using the provided console cable, and connect to the console using a terminal emulator set for 9600 baud, 8 data bits, no parity, 1 stop bit, no flow control.

See the hardware guide for your ASA for more information about the console cable.

**Step 2** Press the **Enter** key to see the following prompt:

ciscoasa>

This prompt indicates that you are in user EXEC mode. Only basic commands are available from user EXEC mode.

**Step 3** To access privileged EXEC mode, enter the following command:

ciscoasa> **enable**

The following prompt appears:

Password:

All non-configuration commands are available in privileged EXEC mode. You can also enter configuration mode from privileged EXEC mode.

**Step 4** Enter the enable password at the prompt.

By default, the password is blank, and you can press the **Enter** key to continue. See Configuring the Hostname, Domain Name, and Passwords, page 17-1 to change the enable password.

The prompt changes to:

ciscoasa#

To exit privileged mode, enter the **disable**, **exit**, or **quit** command.

**Step 5** To access global configuration mode, enter the following command:

ciscoasa# **configure terminal**

The prompt changes to the following:

ciscoasa(config)#

You can begin to configure the ASA from global configuration mode. To exit global configuration mode, enter the **exit**, **quit**, or **end** command.

### <span id="page-1-0"></span>**Accessing the ASA Services Module Console**

For initial configuration, access the command-line interface by connecting to the switch (either to the console port or remotely using Telnet or SSH) and then connecting to the ASASM. The ASASM does not include a factory default configuration, so you must perform some configuration at the CLI before you can access it using ASDM. This section describes how to access the ASASM CLI.

- [Information About Connection Methods, page 4-2](#page-1-1)
- [Logging Into the ASA Services Module, page 4-3](#page-2-0)
- **•** [Logging Out of a Console Session, page 4-5](#page-4-0)
- [Killing an Active Console Connection, page 4-5](#page-4-1)
- **•** [Logging Out of a Telnet Session, page 4-6](#page-5-1)

#### <span id="page-1-1"></span>**Information About Connection Methods**

From the switch CLI, you can use two methods to connect to the ASASM:

**•** Virtual console connection—Using the **service-module session** command, you create a virtual console connection to the ASASM, with all the benefits and limitations of an actual console connection.

Benefits include:

- **–** The connection is persistent across reloads and does not time out.
- **–** You can stay connected through ASASM reloads and view startup messages.
- **–** You can access ROMMON if the ASASM cannot load the image.
- **–** No initial password configuration is required.

Limitations include:

- **–** The connection is slow (9600 baud).
- **–** You can only have one console connection active at a time.
- **–** You cannot use this command in conjunction with a terminal server where **Ctrl-Shift-6**, **x** is the escape sequence to return to the terminal server prompt. **Ctrl-Shift-6**, **x** is also the sequence to escape the ASASM console and return to the switch prompt. Therefore, if you try to exit the ASASM console in this situation, you instead exit all the way to the terminal server prompt. If you reconnect the terminal server to the switch, the ASASM console session is still active; you can never exit to the switch prompt. You must use a direct serial connection to return the console to the switch prompt. In this case, either change the terminal server or switch escape character in Cisco IOS software, or use the Telnet **session** command instead.

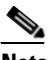

**Note** Because of the persistence of the console connection, if you do not properly log out of the ASASM, the connection may exist longer than intended. If someone else wants to log in, they will need to kill the existing connection. See [Logging Out of a Console](#page-4-0)  [Session, page 4-5](#page-4-0) for more information.

**•** Telnet connection—Using the **session** command, you create a Telnet connection to the ASASM.

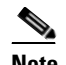

**Note** You cannot connect using this method for a new ASASM; this method requires you to configure a Telnet login password on the ASASM (there is no default password). After you set a password using the **passwd** command, you can use this method.

Benefits include:

- **–** You can have multiple sessions to the ASASM at the same time.
- **–** The Telnet session is a fast connection.

Limitations include:

- **–** The Telnet session is terminated when the ASASM reloads, and can time out.
- **–** You cannot access the ASASM until it completely loads; you cannot access ROMMON.
- **–** You must first set a Telnet login password; there is no default password.

#### <span id="page-2-0"></span>**Logging Into the ASA Services Module**

For initial configuration, access the command-line interface by connecting to the switch (either to the switch console port or remotely using Telnet or SSH) and then connecting to the ASASM.

 $\mathsf I$ 

If your system is already in multiple context mode, then accessing the ASASM from the switch places you in the system execution space. See Chapter 9, "Multiple Context Mode," for more information about multiple context mode.

Later, you can configure remote access directly to the ASASM using Telnet or SSH according to Configuring ASA Access for ASDM, Telnet, or SSH, page 42-1.

#### **Detailed Steps**

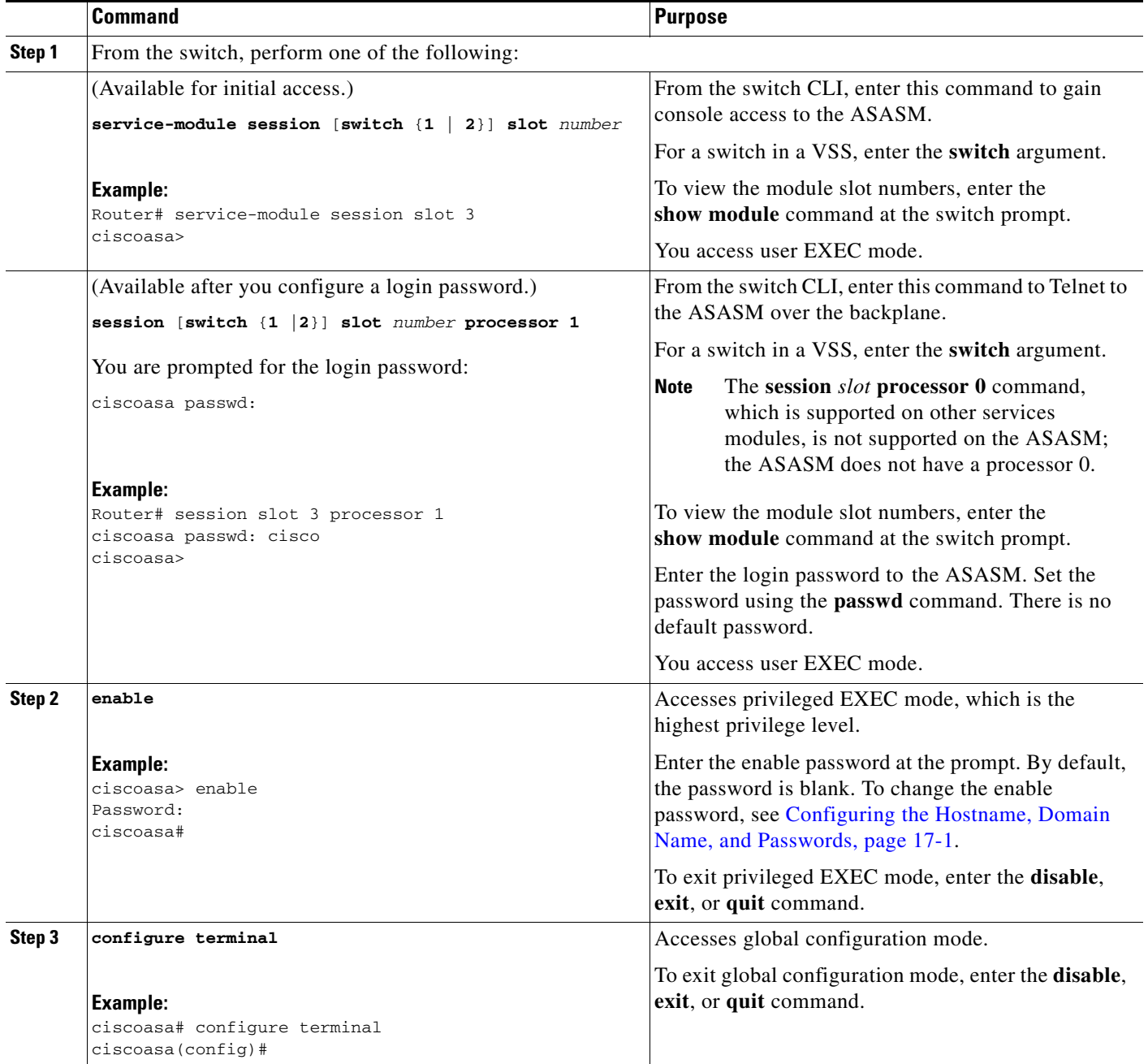

#### <span id="page-4-0"></span>**Logging Out of a Console Session**

If you do not log out of the ASASM, the console connection persists; there is no timeout. To end the ASASM console session and access the switch CLI, perform the following steps.

To kill another user's active connection, which may have been unintentionally left open, see [Killing an](#page-4-1)  [Active Console Connection, page 4-5.](#page-4-1)

#### **Detailed Steps**

**Step 1** To return to the switch CLI, type the following:

**Ctrl-Shift-6**, **x**

You return to the switch prompt:

asasm# [Ctrl-Shift-6, x] Router#

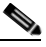

**Note** Shift-6 on US and UK keyboards issues the caret (^) character. If you have a different keyboard and cannot issue the caret  $(^{\wedge})$  character as a standalone character, you can temporarily or permanently change the escape character to a different character. Use the **terminal escape-character** *ascii\_number* command (to change for this session) or the **default escape-character** *ascii\_number* command (to change permanently). For example, to change the sequence for the current session to **Ctrl-w**, **x**, enter **terminal escape-character 23**.

#### <span id="page-4-1"></span>**Killing an Active Console Connection**

Because of the persistence of a console connection, if you do not properly log out of the ASASM, the connection may exist longer than intended. If someone else wants to log in, they will need to kill the existing connection.

#### **Detailed Steps**

I

**Step 1** From the switch CLI, show the connected users using the **show users** command. A console user is called "con". The Host address shown is 127.0.0.*slot*0, where *slot* is the slot number of the module.

Router# **show users**

For example, the following command output shows a user "con" on line 0 on a module in slot 2:

Router# show users Line User Host(s) Idle Location \* 0 con 0 127.0.0.20 00:00:02

**Step 2** To clear the line with the console connection, enter the following command:

Router# **clear line** *number*

For example:

Router# clear line 0

### <span id="page-5-1"></span>**Logging Out of a Telnet Session**

To end the Telnet session and access the switch CLI, perform the following steps.

#### **Detailed Steps**

**Step 1** To return to the switch CLI, type **exit** from the ASASM privileged or user EXEC mode. If you are in a configuration mode, enter **exit** repeatedly until you exit the Telnet session.

You return to the switch prompt:

asasm# **exit** Router#

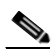

**Note** You can alternatively escape the Telnet session using the escape sequence **Ctrl-Shift-6**, **x**; this escape sequence lets you resume the Telnet session by pressing the **Enter** key at the switch prompt. To disconnect your Telnet session from the switch, enter **disconnect** at the switch CLI. If you do not disconnect the session, it will eventually time out according to the ASASM configuration.

# <span id="page-5-0"></span>**Accessing the ASAv Console**

In some cases, you may need to use the CLI for troubleshooting. By default, you can access the built-in VMware vSphere console. Alternatively, you can configure a network serial console, which has better capabilities, including copy and paste.

- **•** [Using the VMware vSphere Console, page 4-6](#page-5-2)
- **•** [Configuring a Network Serial Console Port, page 4-7](#page-6-0)

#### <span id="page-5-2"></span>**Using the VMware vSphere Console**

For initial configuration or troubleshooting, access the CLI from the virtual console provided through the VMware vSphere Web Client. You can later configure CLI remote access for Telnet or SSH according to Chapter 42, "Management Access."

#### **Prerequisites**

For the vSphere Web Client, install the Client Integration Plug-In, which is required for ASAv console access.

#### **Detailed Steps**

**Step 1** In the VMware vSphere Web Client, right-click the ASAv instance in the Inventory, and choose **Open Console**. Or you can click **Launch Console** on the Summary tab.

**Step 2** Click in the console and press **Enter**. Note: Press **Ctrl + Alt** to release the cursor.

If the ASAv is still starting up, you see bootup messages.

When the ASAv starts up for the first time, it reads parameters provided through the OVA file and adds them to the ASAv system configuration. It then automatically restarts the boot process until it is up and running. This double boot process only occurs when you first deploy the ASAv.

If you have not yet installed a license, you see the following message repeated until you enter the activation key:

After you deploy the ASAv, you must install a CPU license. Until you install a license, throughput is limited to 1 Mbps so that you can perform preliminary connectivity tests. A CPU license is required for regular operation. You also see the following messages repeated on the console until you install a license:

Warning: ASAv platform license state is Unlicensed. Install ASAv platform license for full functionality.

**Step 3** You see the following prompt:

ciscoasa>

This prompt indicates that you are in user EXEC mode. Only basic commands are available from user EXEC mode.

**Step 4** To access privileged EXEC mode, enter the following command:

ciscoasa> **enable**

The following prompt appears:

Password:

**Step 5** Press the **Enter** key to continue. By default, the password is blank. If you previously set an enable password, enter it instead of pressing Enter.

The prompt changes to:

ciscoasa#

All non-configuration commands are available in privileged EXEC mode. You can also enter configuration mode from privileged EXEC mode.

To exit privileged mode, enter the **disable**, **exit**, or **quit** command.

**Step 6** To access global configuration mode, enter the following command:

ciscoasa# **configure terminal**

The prompt changes to the following:

ciscoasa(config)#

You can begin to configure the ASAv from global configuration mode. To exit global configuration mode, enter the **exit**, **quit**, or **end** command.

#### <span id="page-6-0"></span>**Configuring a Network Serial Console Port**

For a better console experience, you can configure a network serial port singly or attached to a virtual serial port concentrator (vSPC) for console access. See the VMware vSphere documentation for details about each method. On the ASAv, you must send the console output to a serial port instead of to the virtual console. This section describes how to enable the serial port console.

#### **Detailed Steps**

- **Step 1** Configure a network serial port in VMware vSphere. See the VMware vSphere documentation.
- **Step 2** On the ASAv, create a file called "use\_ttyS0" in the root directory of disk0. This file does not need to have any contents; it just needs to exist at this location:

disk0:/use\_ttyS0

- **•** From ASDM, you can upload an empty text file by that name using the Tools > File Management dialog box.
- At the vSphere console, you can copy an existing file (any file) in the file system to the new name. For example:

```
ciscoasa(config)# cd coredumpinfo
ciscoasa(config)# copy coredump.cfg disk0:/use_ttyS0
```
- **Step 3** Reload the ASAv.
	- **•** From ASDM, choose **Tools > System Reload**.
	- **•** At the vSphere console, enter **reload**.

The ASAv stops sending to the vSphere console, and instead sends to the serial console. See [Using the](#page-5-2)  [VMware vSphere Console, page 4-6](#page-5-2) for information about privileged EXEC and global configuration modes.

**Step 4** Telnet to the vSphere host IP address and the port number you specified when you added the serial port; or Telnet to the vSPC IP address and port.

# <span id="page-7-0"></span>**Configuring ASDM Access**

- **•** [Configuring ASDM Access for Appliances and the ASAv, page 4-8](#page-7-1)
- **•** [Configuring ASDM Access for the ASA Services Module, page 4-13](#page-12-0)

### <span id="page-7-1"></span>**Configuring ASDM Access for Appliances and the ASAv**

ASDM access requires some minimal configuration so that you can communicate over the network with a management interface. This section includes the following topics:

- **•** [ASDM Access and the Factory Default Configuration, page 4-8](#page-7-2)
- **•** [Customizing ASDM Access \(ASA 5505\), page 4-9](#page-8-0)
- **•** [Customizing ASDM Access \(ASA 5512-X and Higher, ASAv\), page 4-11](#page-10-0)

#### <span id="page-7-2"></span>**ASDM Access and the Factory Default Configuration**

With a factory default configuration (see [Factory Default Configurations, page 4-19\)](#page-18-0), ASDM connectivity is pre-configured with default network settings. Connect to ASDM using the following interface and network settings:

**•** The management interface depends on your model:

- **–** ASA 5505—The switch port to which you connect to ASDM can be any port, except for Ethernet 0/0.
- **–** ASA 5512-X and higher—The interface to which you connect to ASDM is Management 0/0.
- **–** ASAv—The interface to which you connect to ASDM is Management 0/0.
- **•** The default management address is:
	- **–** ASA 5505 and ASA 5512-X and higher—192.168.1.1.
	- **–** ASAv—You set the management interface IP address during deployment.
- **•** The clients allowed to access ASDM:
	- **–** ASA 5505 and ASA 5512-X and higher—Clients must be on the 192.168.1.0/24 network. The default configuration enables DHCP so that your management station can be assigned an IP address in this range.
	- **–** ASAv—You set the management client IP address during deployment. The ASAv does not act as the DHCP server for connected clients.

To launch ASDM, see [Starting ASDM, page 4-17.](#page-15-0)

**Note** To change to multiple context mode, see Enabling or Disabling Multiple Context Mode, page 9-15. After changing to multiple context mode, you can access ASDM from the admin context using the network settings above.

### <span id="page-8-0"></span>**Customizing ASDM Access (ASA 5505)**

Use this procedure if *one or more* of the following conditions applies:

- **•** You do not have a factory default configuration
- **•** You want to change to transparent firewall mode

See also the sample configurations in [ASA 5505 Default Configuration, page 4-23](#page-21-0).

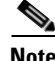

**Note** For routed mode, for quick and easy ASDM access, we recommend applying the factory default configuration with the option to set your own management IP address (see [Restoring the Factory Default](#page-18-1)  [Configuration, page 4-20](#page-18-1)). Use the procedure in this section only if you have special needs such as setting transparent mode, or if you have other configuration that you need to preserve.

#### **Prerequisites**

Access the CLI at the console port according to the [Accessing the Appliance Console, page 4-1.](#page-0-1)

 $\mathsf I$ 

### **Detailed Steps**

H

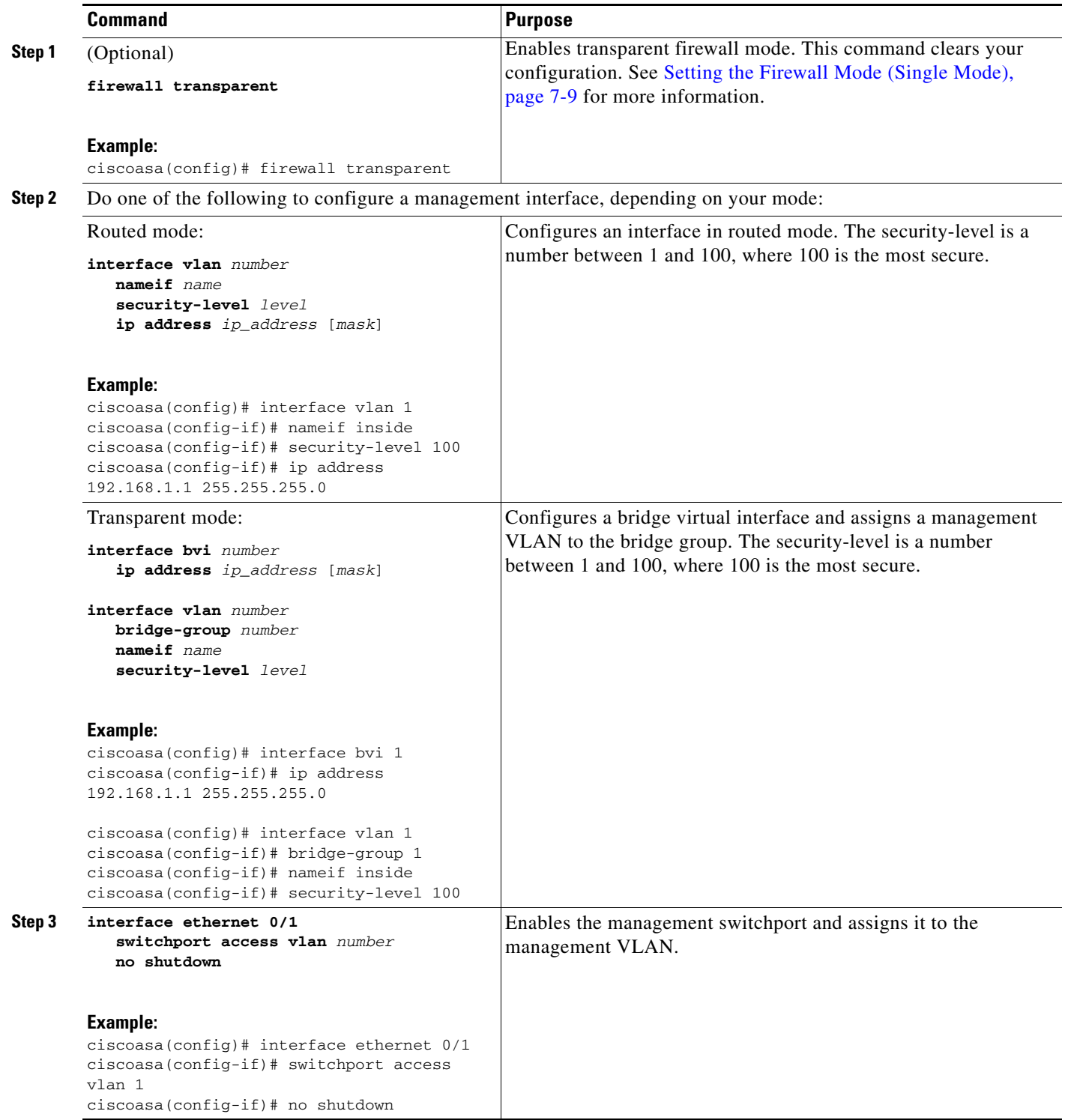

a s

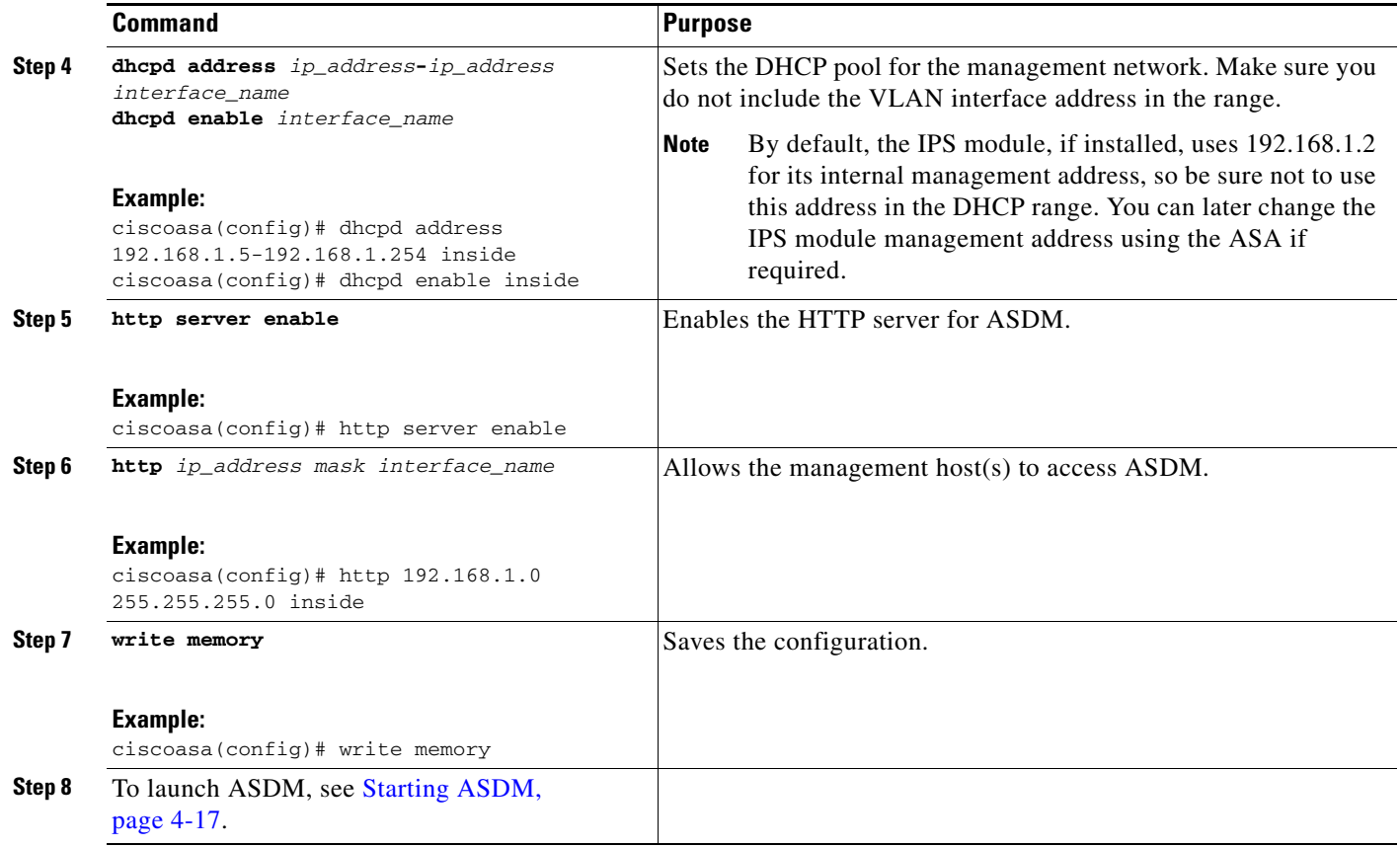

#### **Examples**

 $\Gamma$ 

The following configuration converts the firewall mode to transparent mode, configures the VLAN 1 interface and assigns it to BVI 1, enables a switchport, and enables ASDM for a management host:

```
firewall transparent
interface bvi 1
   ip address 192.168.1.1 255.255.255.0
interface vlan 1
   bridge-group 1
   nameif inside
   security-level 100
interface ethernet 0/1
   switchport access vlan 1 
   no shutdown
dhcpd address 192.168.1.5-192.168.1.254 inside
dhcpd enable inside
http server enable
http 192.168.1.0 255.255.255.0 inside
```
### <span id="page-10-0"></span>**Customizing ASDM Access (ASA 5512-X and Higher, ASAv)**

Use this procedure if *one or more* of the following conditions applies:

- **•** You do not have a factory default configuration
- **•** You want to change to transparent firewall mode
- **•** You want to change to multiple context mode

 $\mathbf I$ 

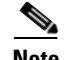

**Note** For routed, single mode, for quick and easy ASDM access, we recommend applying the factory default configuration with the option to set your own management IP address (see [Restoring the Factory Default](#page-18-1)  [Configuration, page 4-20\)](#page-18-1). Use the procedure in this section only if you have special needs such as setting transparent or multiple context mode, or if you have other configuration that you need to preserve.

#### **Prerequisites**

Access the CLI at the console port according to the [Accessing the Appliance Console, page 4-1](#page-0-1) or [Accessing the ASAv Console, page 4-6](#page-5-0).

#### **Detailed Steps**

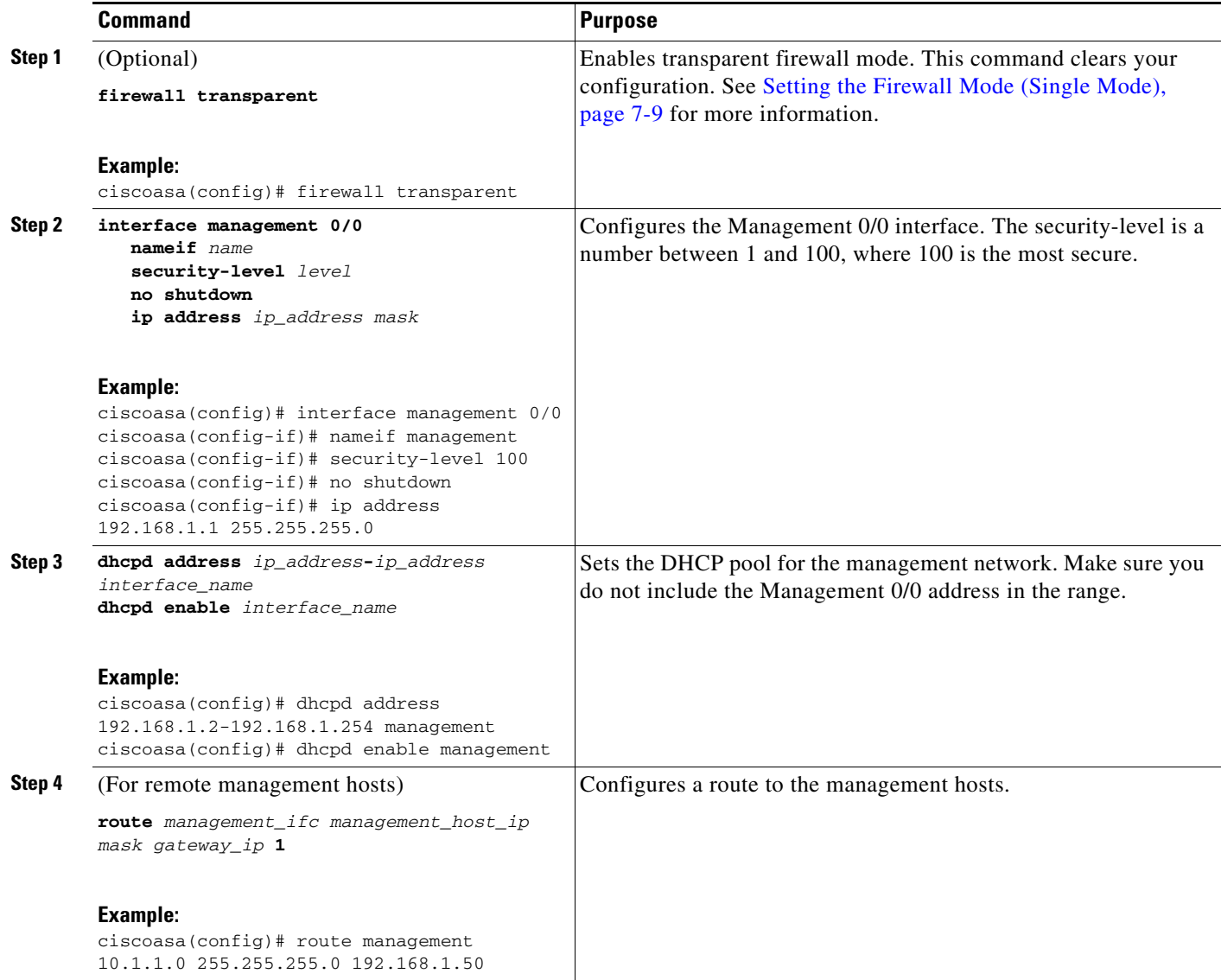

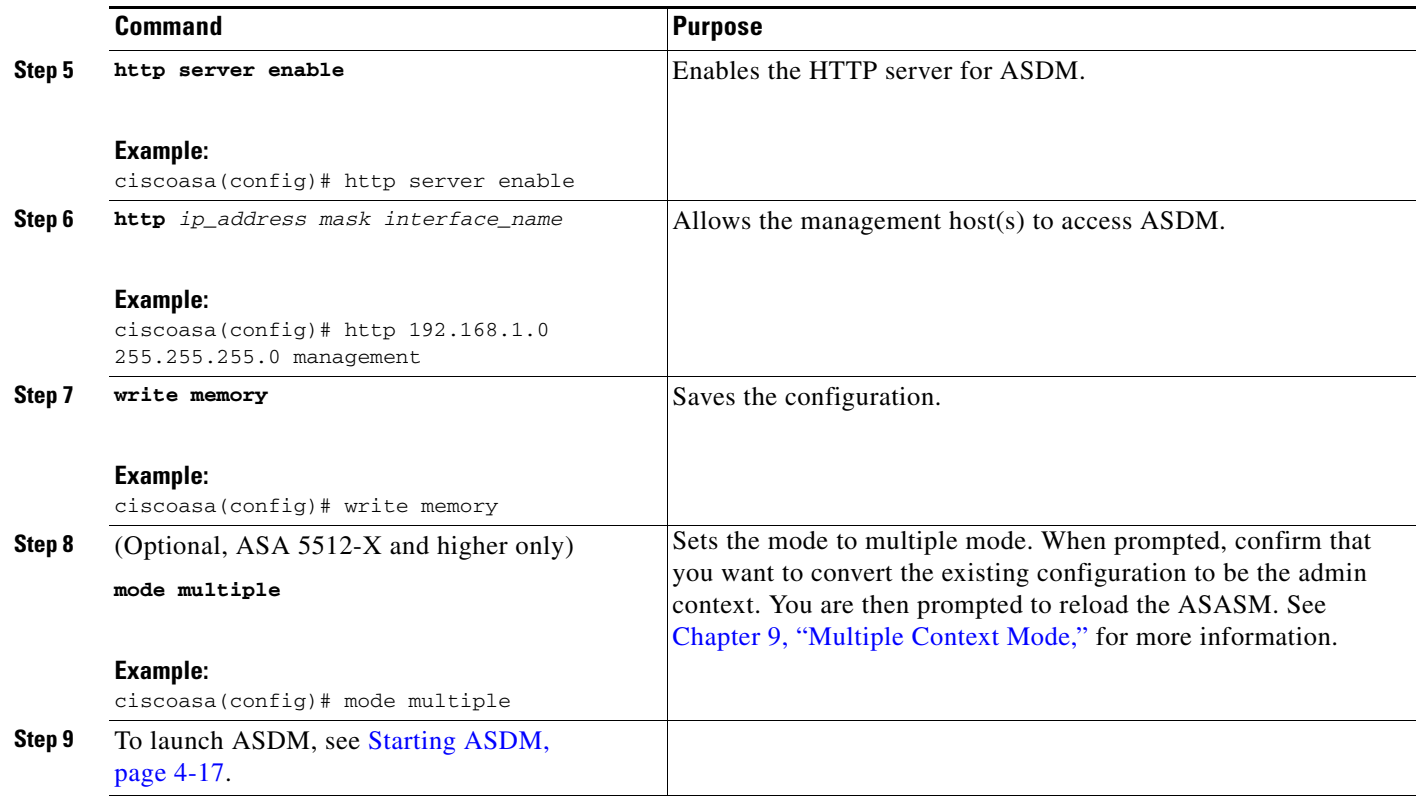

#### **Examples**

The following configuration converts the firewall mode to transparent mode, configures the Management 0/0 interface, and enables ASDM for a management host:

```
firewall transparent
interface management 0/0
   ip address 192.168.1.1 255.255.255.0
   nameif management
   security-level 100
   no shutdown
dhcpd address 192.168.1.2-192.168.1.254 management
dhcpd enable management
http server enable
http 192.168.1.0 255.255.255.0 management
```
# <span id="page-12-0"></span>**Configuring ASDM Access for the ASA Services Module**

Because the ASASM does not have physical interfaces, it does not come pre-configured for ASDM access; you must configure ASDM access using the CLI on the ASASM. To configure the ASASM for ASDM access, perform the following steps.

#### **Prerequisites**

 $\mathbf I$ 

**•** Assign a VLAN interface to the ASASM according to the Assigning VLANs to the ASA Services Module, page 2-7.

 $\mathsf I$ 

**•** Connect to the ASASM and access global configuration mode according to the [Accessing the](#page-1-0)  [ASA Services Module Console, page 4-2.](#page-1-0)

### **Detailed Steps**

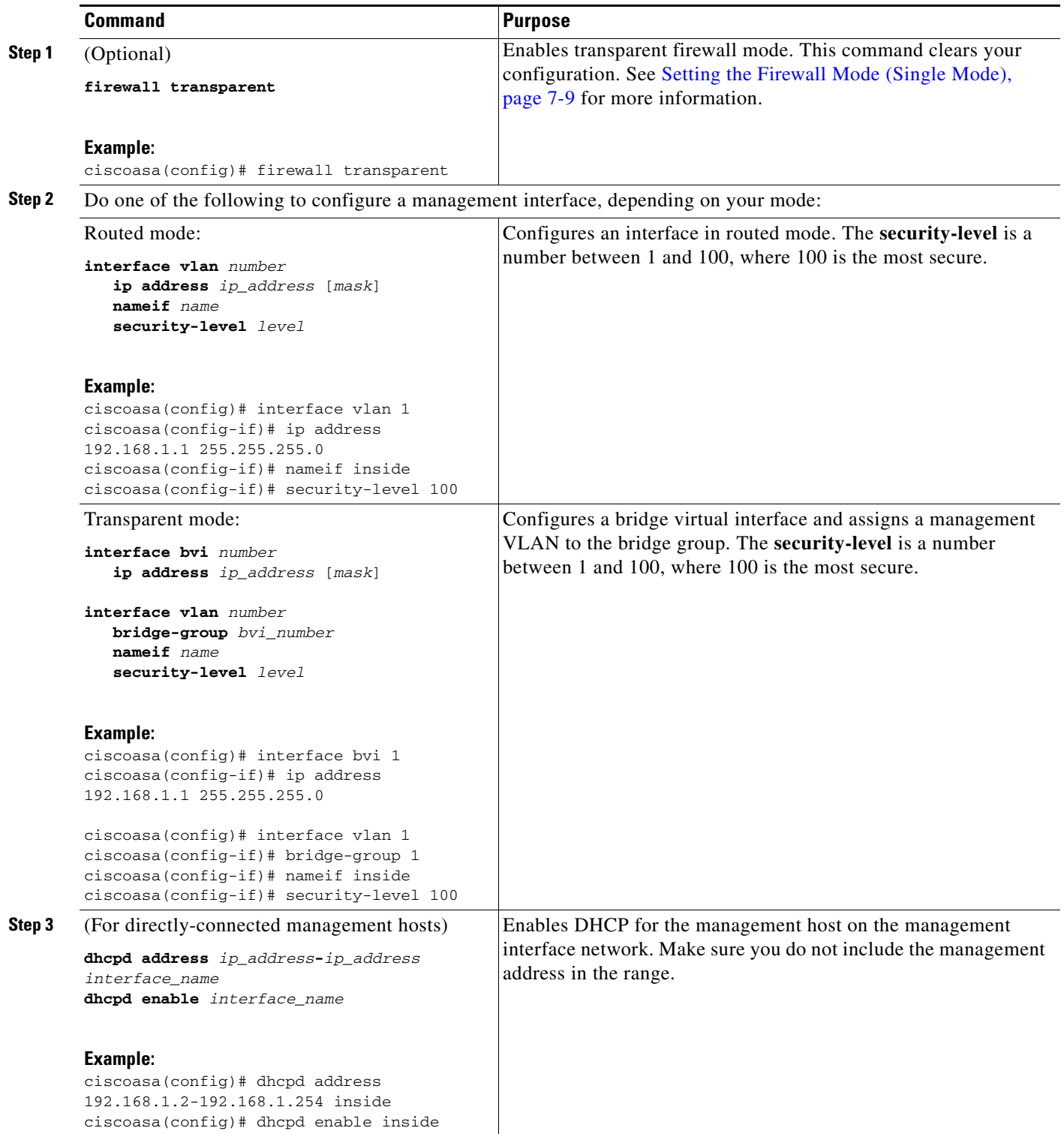

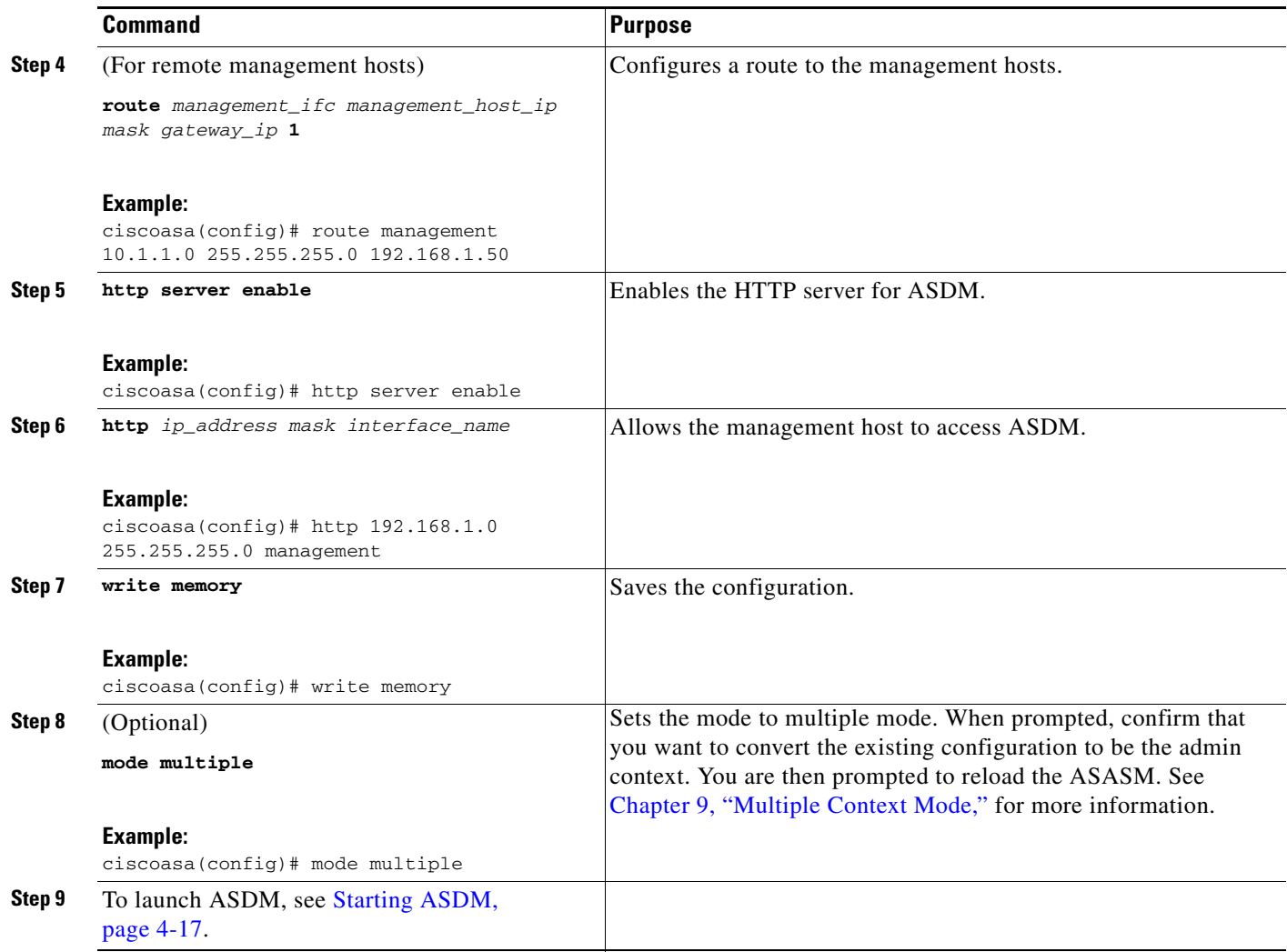

#### **Examples**

 $\mathsf{L}$ 

The following routed mode configuration configures the VLAN 1 interface and enables ASDM for a management host:

```
interface vlan 1
   nameif inside
   ip address 192.168.1.1 255.255.255.0
   security-level 100
dhcpd address 192.168.1.3-192.168.1.254 inside
dhcpd enable inside
http server enable
http 192.168.1.0 255.255.255.0 inside
```
The following configuration converts the firewall mode to transparent mode, configures the VLAN 1 interface and assigns it to BVI 1, and enables ASDM for a management host:

```
firewall transparent
interface bvi 1
   ip address 192.168.1.1 255.255.255.0
interface vlan 1
   bridge-group 1
   nameif inside
```

```
security-level 100
dhcpd address 192.168.1.3-192.168.1.254 inside
dhcpd enable inside
http server enable
http 192.168.1.0 255.255.255.0 inside
```
# <span id="page-15-0"></span>**Starting ASDM**

You can start ASDM using two methods:

- ASDM-IDM Launcher—The Launcher is an application downloaded from the ASA using a web browser that you can use to connect to any ASA IP address. You do not need to re-download the launcher if you want to connect to other ASAs. The Launcher also lets you run a virtual ASDM in Demo mode using files downloaded locally.
- Java Web Start—For each ASA that you manage, you need to connect with a web browser and then save or launch the Java Web Start application. You can optionally save the shortcut to your PC; however you need separate shortcuts for each ASA IP address.

Within ASDM, you can choose a different ASA IP address to manage; the difference between the Launcher and Java Web Start functionality rests primarily in how you initially connect to the ASA and launch ASDM.

ASDM allows multiple PCs or workstations to each have one browser session open with the same ASA software. A single ASA can support up to five concurrent ASDM sessions in single, routed mode. Only one session per browser per PC or workstation is supported for a specified ASA. In multiple context mode, five concurrent ASDM sessions are supported per context, up to a maximum of 32 total connections for each ASA.

This section describes how to connect to ASDM initially, and then launch ASDM using the Launcher or the Java Web Start.

#### **Detailed Steps**

**Step 1** On the PC you specified as the ASDM client, enter the following URL:

**https://***asa\_ip\_address***/admin**

The ASDM launch page appears with the following buttons:

- **• Install ASDM Launcher and Run ASDM**
- **• Run ASDM**
- **• Run Startup Wizard**
- **Step 2** To download the Launcher:
	- **a.** Click **Install ASDM Launcher and Run ASDM**.
	- **b.** Leave the username and password fields empty (for a new installation), and click **OK**. With no HTTPS authentication configured, you can gain access to ASDM with no username and the **enable** password, which is blank by default. Note: If you enabled HTTPS authentication, enter your username and associated password.
	- **c.** Save the installer to your PC, and then start the installer. The ASDM-IDM Launcher opens automatically after installation is complete.
- **d.** Enter the management IP address, leave the username and password blank (for a new installation), and then click **OK**. Note: If you enabled HTTPS authentication, enter your username and associated password.
- **Step 3** To use Java Web Start:
	- **a.** Click **Run ASDM** or **Run Startup Wizard**.
	- **b.** Save the shortcut to your PC when prompted. You can optionally open it instead of saving it.
	- **c.** Start Java Web Start from the shortcut.
	- **d.** Accept any certificates according to the dialog boxes that appear. The Cisco ASDM-IDM Launcher appears.
	- **e.** Leave the username and password blank (for a new installation), and then click **OK**. Note: If you enabled HTTPS authentication, enter your username and associated password.

# <span id="page-16-0"></span>**Installing an Identity Certificate for ASDM**

When using Java 7 update 51 and later, the ASDM Launcher requires a trusted certificate. An easy approach to fulfill the certificate requirements is to install a self-signed identity certificate. You can use Java Web Start to launch ASDM until you install a certificate.

See the following document to install a self-signed identity certificate on the ASA for use with ASDM, and to register the certificate with Java.

<http://www.cisco.com/go/asdm-certificate>

# <span id="page-16-1"></span>**Using ASDM in Demo Mode**

The ASDM Demo Mode, a separately installed application, lets you run ASDM without having a live device available. In this mode, you can do the following:

- **•** Perform configuration and selected monitoring tasks via ASDM as though you were interacting with a real device.
- **•** Demonstrate ASDM or ASA features using the ASDM interface.
- **•** Perform configuration and monitoring tasks with the CSC SSM.
- **•** Obtain simulated monitoring and logging data, including real-time syslog messages. The data shown is randomly generated; however, the experience is identical to what you would see when you are connected to a real device.

This mode has been updated to support the following features:

- **•** For global policies, an ASA in single, routed mode and intrusion prevention
- **•** For object NAT, an ASA in single, routed mode and a firewall DMZ.
- **•** For the Botnet Traffic Filter, an ASA in single, routed mode and security contexts.
- **•** Site-to-Site VPN with IPv6 (Clientless SSL VPN and IPsec VPN)
- **•** Promiscuous IDS (intrusion prevention)
- **•** Unified Communication Wizard

This mode does not support the following:

- **•** Saving changes made to the configuration that appear in the GUI.
- **•** File or disk operations.
- **•** Historical monitoring data.
- **•** Non-administrative users.
- **•** These features:
	- **–** File menu:
		- Save Running Configuration to Flash
		- Save Running Configuration to TFTP Server
		- Save Running Configuration to Standby Unit
		- Save Internal Log Buffer to Flash
		- Clear Internal Log Buffer
	- **–** Tools menu:
		- Command Line Interface
		- Ping
		- File Management
		- Update Software
		- File Transfer
		- Upload Image from Local PC
		- System Reload
	- **–** Toolbar/Status bar > Save
	- **–** Configuration > Interface > Edit Interface > Renew DHCP Lease
	- **–** Configuring a standby device after failover
- **•** Operations that cause a rereading of the configuration, in which the GUI reverts to the original configuration:
	- **–** Switching contexts
	- **–** Making changes in the Interface pane
	- **–** NAT pane changes
	- **–** Clock pane changes

To run ASDM in Demo Mode, perform the following steps:

- **Step 1** Download the ASDM Demo Mode installer, asdm-demo-*version*.msi, from the following location: [http://www.cisco.com/cisco/web/download/index.html.](http://www.cisco.com/cisco/web/download/index.html)
- **Step 2** Double-click the installer to install the software.
- **Step 3** Double-click the Cisco ASDM Launcher shortcut on your desktop, or open it from the **Start** menu.
- **Step 4** Check the **Run in Demo Mode** check box.

The Demo Mode window appears.

# <span id="page-18-0"></span>**Factory Default Configurations**

The factory default configuration is the configuration applied by Cisco to new ASAs.

- **•** ASA 5505—The factory default configuration configures interfaces and NAT so that the ASA is ready to use in your network immediately.
- **•** ASA 5512-X and higher—The factory default configuration configures an interface for management so that you can connect to it using ASDM, with which you can then complete your configuration.
- **•** ASAv—As part of deployment, the deployment configuration configures an interface for management so that you can connect to it using ASDM, with which you can then complete your configuration. You can also configure failover IP addresses.
- **•** ASASM—No default configuration. See [Accessing the ASA Services Module Console, page 4-2](#page-1-0) to start configuration.

The factory default configuration is available only for routed firewall mode and single context mode. See Chapter 9, "Multiple Context Mode," for more information about multiple context mode. See Chapter 7, "Transparent or Routed Firewall Mode," for more information about routed and transparent firewall mode. For the ASA 5505, a sample transparent mode configuration is provided in this section.

**Note** In addition to the image files and the (hidden) default configuration, the following folders and files are standard in flash memory: log/, crypto\_archive/, and coredumpinfo/coredump.cfg. The date on these files may not match the date of the image files in flash memory. These files aid in potential troubleshooting; they do not indicate that a failure has occurred.

This section includes the following topics:

- **•** [Restoring the Factory Default Configuration, page 4-20](#page-18-1)
- **•** [Restoring the ASAv Deployment Configuration, page 4-23](#page-21-1)
- **•** [ASA 5505 Default Configuration, page 4-23](#page-21-0)
- **•** [ASA 5512-X and Higher Default Configuration, page 4-27](#page-25-0)
- **•** [ASAv Deployment Configuration, page 4-27](#page-25-1)

# <span id="page-18-1"></span>**Restoring the Factory Default Configuration**

This section describes how to restore the factory default configuration.

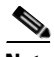

**Note** On the ASASM, restoring the factory default configuration simply erases the configuration; there is no factory default configuration.

**Limitations**

This feature is available only in routed firewall mode; transparent mode does not support IP addresses for interfaces. In addition, this feature is available only in single context mode; an ASA with a cleared configuration does not have any defined contexts to configure automatically using this feature.

 $\mathsf I$ 

### **Detailed Steps**

Using the CLI:

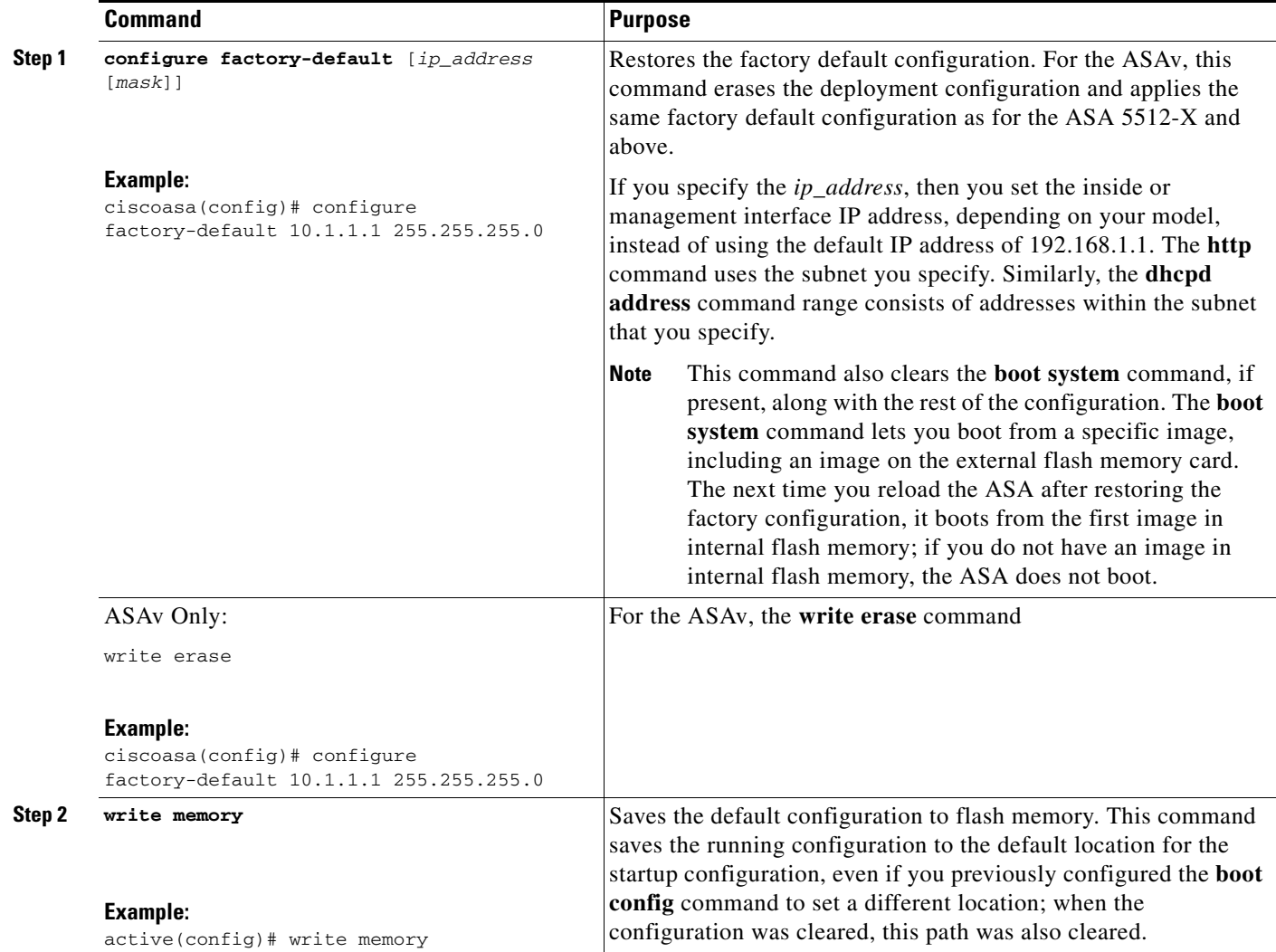

Using ASDM:

#### **Step 1** In the main ASDM application window, choose **File > Reset Device to the Factory Default Configuration**.

The Reset Device to the Default Configuration dialog box appears.

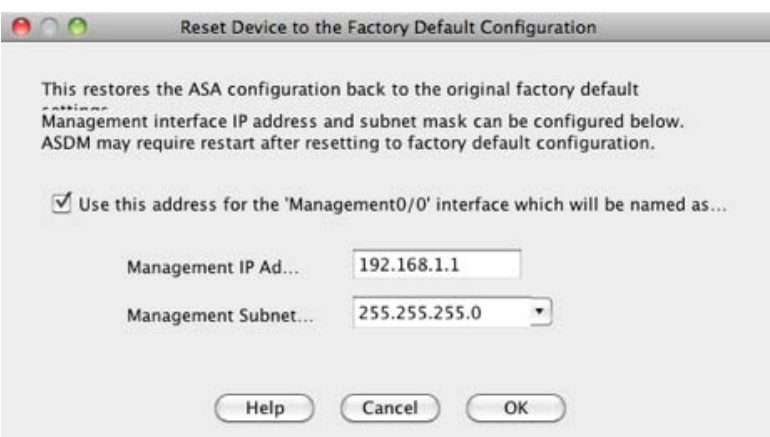

**Step 2** (Optional) Enter the Management IP address of the management interface, instead of using the default address, 192.168.1.1. (For an ASA with a dedicated management interface, the interface is called "Management0/0.")

980

- **Step 3** (Optional) Choose the Management Subnet Mask from the drop-down list.
- **Step 4** Click **OK**.

A confirmation dialog box appears.

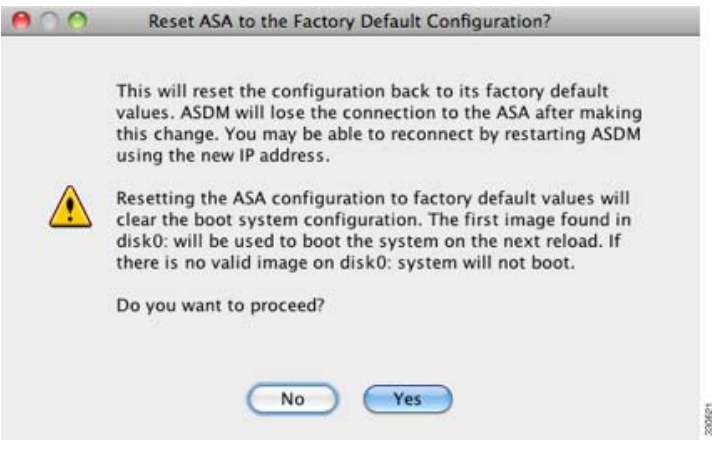

**Note** This action also clears the location of the boot image location, if present, along with the rest of the configuration. The Configuration > Device Management > System Image/Configuration > Boot Image/Configuration pane lets you boot from a specific image, including an image on the external memory. The next time you reload the ASA after restoring the factory configuration, it boots from the first image in internal flash memory; if you do not have an image in *internal* flash memory, the ASA does not boot.

**Step 5** Click **Yes**.

 $\mathbf I$ 

**Step 6** After you restore the default configuration, save this configuration to internal flash memory. Choose **File > Save Running Configuration to Flash**.

ן

Choosing this option saves the running configuration to the default location for the startup configuration, even if you have previously configured a different location. When the configuration was cleared, this path was also cleared.

#### **What to Do Next**

See [Getting Started with the Configuration, page 4-28](#page-26-0) to start configuring the ASA.

# <span id="page-21-1"></span>**Restoring the ASAv Deployment Configuration**

This section describes how to restore the ASAv deployment configuration.

#### **Detailed Steps**

Using the CLI:

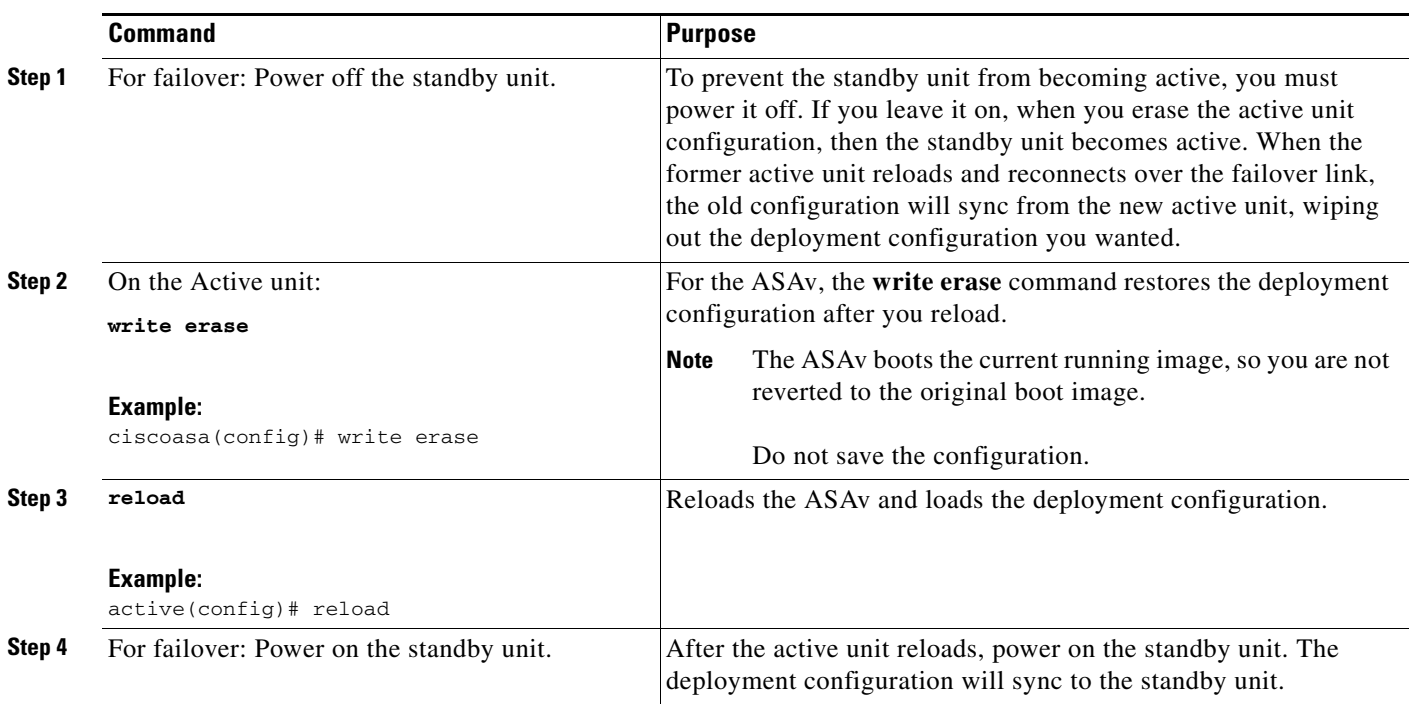

# <span id="page-21-0"></span>**ASA 5505 Default Configuration**

The default configuration is available for routed mode only. This section describes the default configuration and also provides a sample transparent mode configuration that you can copy and paste as a starting point. This section includes the following topics:

- **•** [ASA 5505 Routed Mode Default Configuration, page 4-24](#page-22-0)
- **•** [ASA 5505 Transparent Mode Sample Configuration, page 4-25](#page-23-0)

#### <span id="page-22-0"></span>**ASA 5505 Routed Mode Default Configuration**

The default factory configuration for the ASA 5505 configures the following:

- Interfaces—Inside (VLAN 1) and outside (VLAN 2).
- **•** Switchports enabled and assigned—Ethernet 0/1 through 0/7 switch ports assigned to inside. Ethernet 0/0 assigned to outside.
- IP addresses— Outside address from DHCP; inside address set manually to 192.168.1.1/24.
- **•** Network address translation (NAT)—All inside IP addresses are translated when accessing the outside using interface PAT.
- Traffic flow—IPv4 and IPv6 traffic allowed from inside to outside (this behavior is implicit on the ASA). Outside users are prevented from accessing the inside.
- DHCP server—Enabled for inside hosts so that a PC connecting to the inside interface receives an address between 192.168.1.5 and 192.168.1.254. DNS, WINS, and domain information obtained from the DHCP client on the outside interface is passed to the DHCP clients on the inside interface.
- **•** Default route—Derived from DHCP.
- **•** ASDM access—Inside hosts allowed.

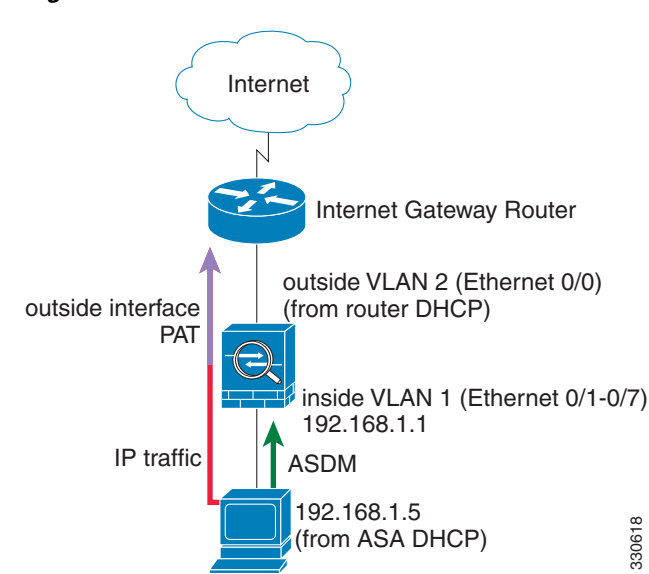

#### *Figure 4-1 ASA 5505 Routed Mode*

The configuration consists of the following commands:

```
interface Ethernet 0/0
  switchport access vlan 2
  no shutdown
interface Ethernet 0/1
   switchport access vlan 1
  no shutdown
interface Ethernet 0/2
  switchport access vlan 1
  no shutdown
interface Ethernet 0/3
  switchport access vlan 1
  no shutdown
interface Ethernet 0/4
```

```
switchport access vlan 1
   no shutdown
interface Ethernet 0/5
   switchport access vlan 1
   no shutdown
interface Ethernet 0/6
   switchport access vlan 1
   no shutdown
interface Ethernet 0/7
   switchport access vlan 1
   no shutdown
interface vlan2
  nameif outside
   no shutdown
   ip address dhcp setroute
interface vlan1
  nameif inside
   ip address 192.168.1.1 255.255.255.0
   security-level 100
   no shutdown
object network obj_any
   subnet 0 0
   nat (inside,outside) dynamic interface
http server enable
http 192.168.1.0 255.255.255.0 inside
dhcpd address 192.168.1.5-192.168.1.254 inside
dhcpd auto_config outside
dhcpd enable inside
logging asdm informational
```
**Note** For testing purposes, you can allow ping from inside to outside by enabling ICMP inspection. Add the following commands to the default configuration:

```
policy-map global_policy
   class inspection_default
      inspect icmp
```
#### <span id="page-23-0"></span>**ASA 5505 Transparent Mode Sample Configuration**

When you change the mode to transparent mode, the configuration is erased. You can copy and paste the following sample configuration at the CLI to get started. This configuration uses the default configuration as a starting point. Note the following areas you may need to modify:

- **•** IP addresses—The IP addresses configured should be changed to match the network to which you are connecting.
- Static routes—For some kinds of traffic, static routes are required. See MAC Address vs. Route Lookups, page 7-5.

I

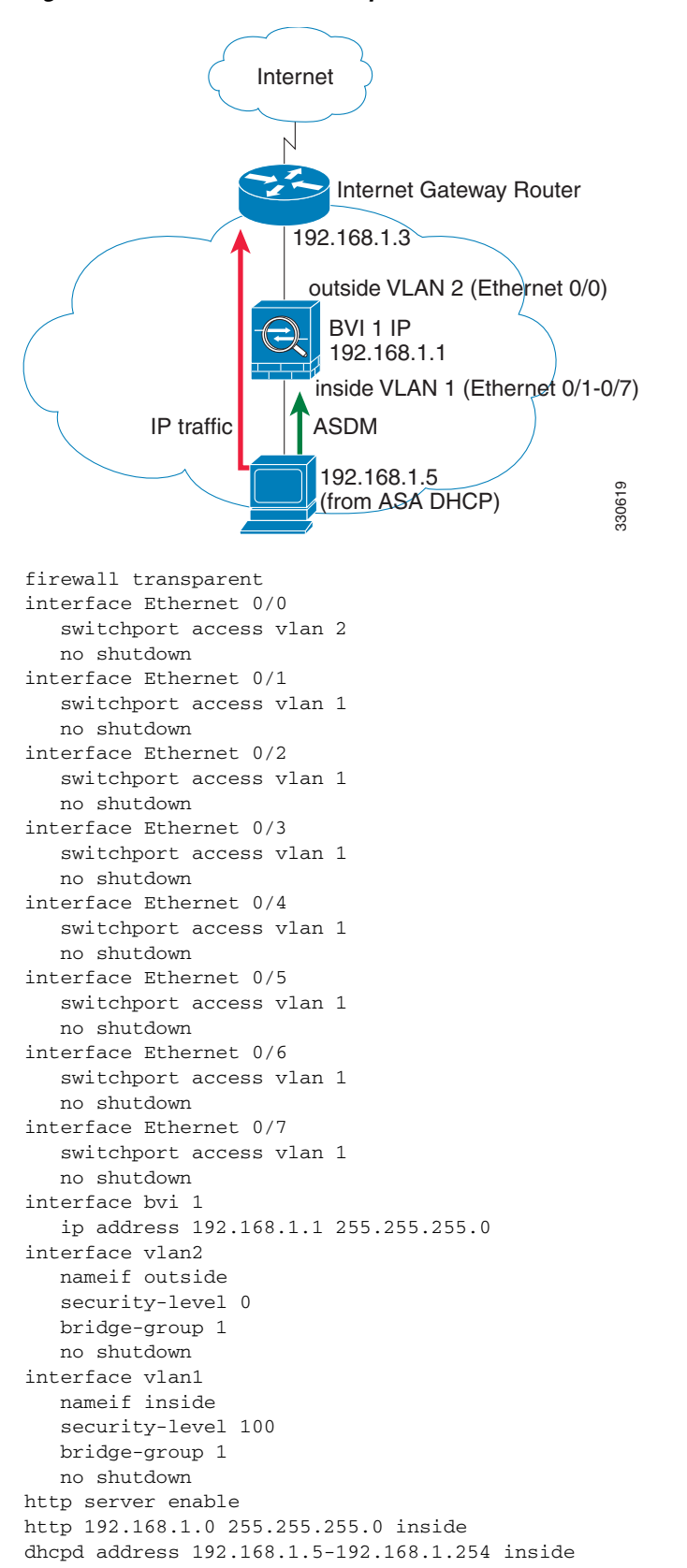

*Figure 4-2 ASA 5505 Transparent Mode*

dhcpd enable inside

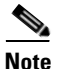

**Note** For testing purposes, you can allow ping from inside to outside by enabling ICMP inspection. Add the following commands to the sample configuration:

```
policy-map global_policy
   class inspection_default
      inspect icmp
```
# <span id="page-25-0"></span>**ASA 5512-X and Higher Default Configuration**

The default factory configuration for the ASA 5512-X and higher configures the following:

- **•** Management interface—Management 0/0 (management).
- **•** IP address—The management address is 192.168.1.1/24.
- DHCP server—Enabled for management hosts so that a PC connecting to the management interface receives an address between 192.168.1.2 and 192.168.1.254.
- **•** ASDM access—Management hosts allowed.

The configuration consists of the following commands:

```
interface management 0/0
    ip address 192.168.1.1 255.255.255.0
    nameif management
   security-level 100
   no shutdown
asdm logging informational 100
asdm history enable
http server enable
http 192.168.1.0 255.255.255.0 management
dhcpd address 192.168.1.2-192.168.1.254 management
dhcpd lease 3600
dhcpd ping_timeout 750
dhcpd enable management
```
### <span id="page-25-1"></span>**ASAv Deployment Configuration**

When you deploy the ASAv, you can pre-set many parameters that let you connect to the Management 0/0 interface using ASDM. A typical configuration includes the following settings:

- **•** Management 0/0 interface:
	- **–** Named "management"
	- **–** IP address or DHCP
	- **–** Security level 0
	- **–** Management-only
- **•** Static route from the management interface to the management host IP address through the default gateway
- **•** ASDM server enabled
- **•** ASDM access for the management host IP address

 $\mathbf I$ 

**•** (Optional) Failover link IP addresses for GigabitEthernet 0/8, and the Management 0/0 standby IP address.

See the following configuration for a standalone unit:

```
interface Management0/0
 nameif management
  security-level 0
ip address ip_address
 management-only
route management management_host_IP mask gateway_ip 1
http server enable
http managemment_host_IP mask management
```
See the following configuration for a primary unit in a failover pair:

```
interface Management0/0
 nameif management
  security-level 0
ip address ip_address standby standby_ip
 management-only
route management management_host_IP mask gateway_ip 1
http server enable
http managemment_host_IP mask management
failover 
failover lan unit primary
failover lan interface fover gigabitethernet0/8
failover link fover gigabitethernet0/8
failover interface ip fover primary_ip mask standby standby_ip
```
# <span id="page-26-0"></span>**Getting Started with the Configuration**

To configure and monitor the ASA, perform the following steps:

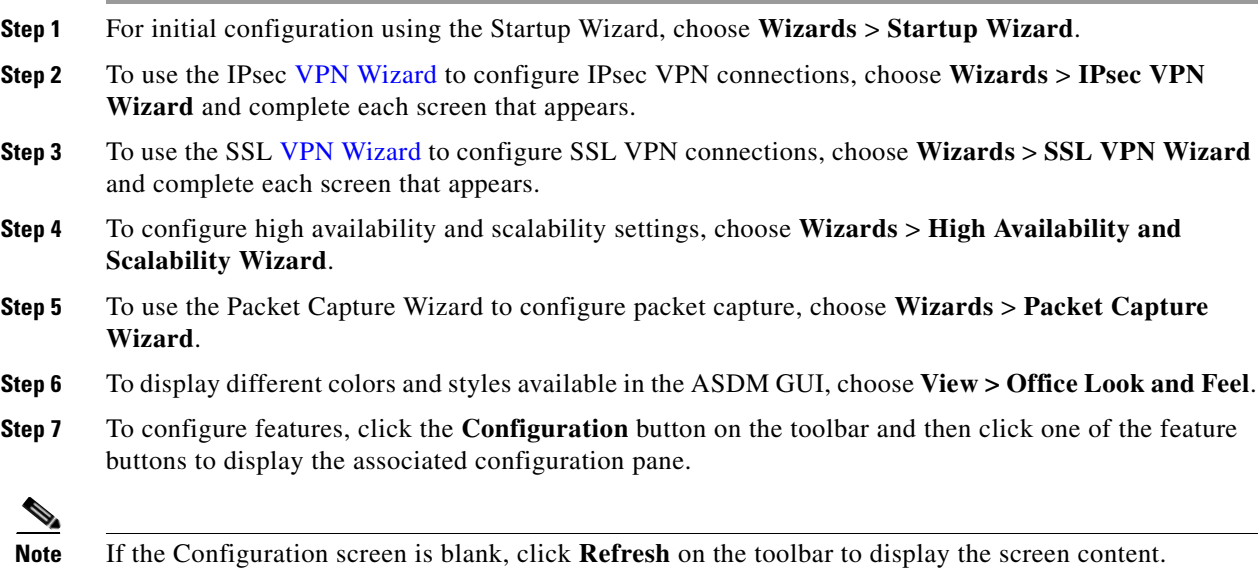

**Step 8** To monitor the ASA, click the **Monitoring** button on the toolbar and then click a feature button to display the associated monitoring pane.

**Note** ASDM supports up to a maximum of a 512 KB configuration. If you exceed this amount, you may experience performance issues.

# <span id="page-27-0"></span>**Using the Command Line Interface Tool in ASDM**

This section tells how to enter commands using ASDM, and how to work with the CLI. This section includes the following topics:

- **•** [Using the Command Line Interface Tool, page 4-29](#page-27-1)
- [Handling Command Errors, page 4-30](#page-28-0)
- **•** [Using Interactive Commands, page 4-30](#page-28-1)
- **•** [Avoiding Conflicts with Other Administrators, page 4-30](#page-28-2)
- **•** [Showing Commands Ignored by ASDM on the Device, page 4-30](#page-28-3)

# <span id="page-27-1"></span>**Using the Command Line Interface Tool**

This feature provides a text-based tool for sending commands to the ASA and viewing the results.

The commands you can enter with the CLI tool depend on your user privileges. See Authorization, page 33-2 for more information. Review your privilege level in the status bar at the bottom of the main ASDM application window to ensure that you have the required privileges to execute privileged-level CLI commands.

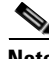

**Note** Commands entered via the ASDM CLI tool might function differently from those entered through a terminal connection to the ASA.

To use the CLI tool, perform the following steps:

**Step 1** In the main ASDM application window, choose **Tools > Command Line Interface**.

The Command Line Interface dialog box appears.

- **Step 2** Choose the type of command (single line or multiple line) that you want, and then choose the command from the drop-down list, or type it in the field provided.
- **Step 3** Click **Send** to execute the command.
- **Step 4** To enter a new command, click **Clear Response**, and then choose (or type) another command to execute.
- **Step 5** Check the **Enable context-sensitive help (?)** check box to provide context-sensitive help for this feature. Uncheck this check box to disable the context-sensitive help.

**Step 6** After you have closed the Command Line Interface dialog box, if you changed the configuration, click **Refresh** to view the changes in ASDM.

# <span id="page-28-0"></span>**Handling Command Errors**

If an error occurs because you entered an incorrect command, the incorrect command is skipped and the remaining commands are processed. A message appears in the Response area to inform you whether or not any error occurred, as well as other related information.

**Note** ASDM supports almost all CLI commands. See the command reference for a list of commands.

### <span id="page-28-1"></span>**Using Interactive Commands**

Interactive commands are not supported in the CLI tool. To use these commands in ASDM, use the **noconfirm** keyword if available, as shown in the following command:

**crypto key generate rsa modulus 1024 noconfirm**

# <span id="page-28-2"></span>**Avoiding Conflicts with Other Administrators**

Multiple administrative users can update the running configuration of the ASA. Before using the ASDM CLI tool to make configuration changes, check for other active administrative sessions. If more than one user is configuring the ASA at the same time, the most recent changes take effect.

To view other administrative sessions that are currently active on the same ASA, choose **Monitoring > Properties > Device Access**.

### <span id="page-28-3"></span>**Showing Commands Ignored by ASDM on the Device**

This feature lets you show the list of commands that ASDM does not support. Typically, ASDM ignores them. ASDM does not change or remove these commands from your running configuration. See Unsupported Commands, page 5-33 for more information.

To display the list of unsupported commands for ASDM, perform the following steps:

- **Step 1** In the main ASDM application window, choose **Tools > Show Commands Ignored by ASDM on Device**.
- **Step 2** Click **OK** when you are done.

ן

# <span id="page-29-0"></span>**Applying Configuration Changes to Connections**

When you make security policy changes to the configuration, all *new* connections use the new security policy. Existing connections continue to use the policy that was configured at the time of the connection establishment. **show** command output for old connections reflect the old configuration, and in some cases will not include data about the old connections.

For example, if you remove a QoS **service-policy** from an interface, then re-add a modified version, then the **show service-policy** command only displays QoS counters associated with new connections that match the new service policy; existing connections on the old policy no longer show in the command output.

To ensure that all connections use the new policy, you need to disconnect the current connections so that they can reconnect using the new policy.

To disconnect connections, enter one of the following commands.

#### **Detailed Steps**

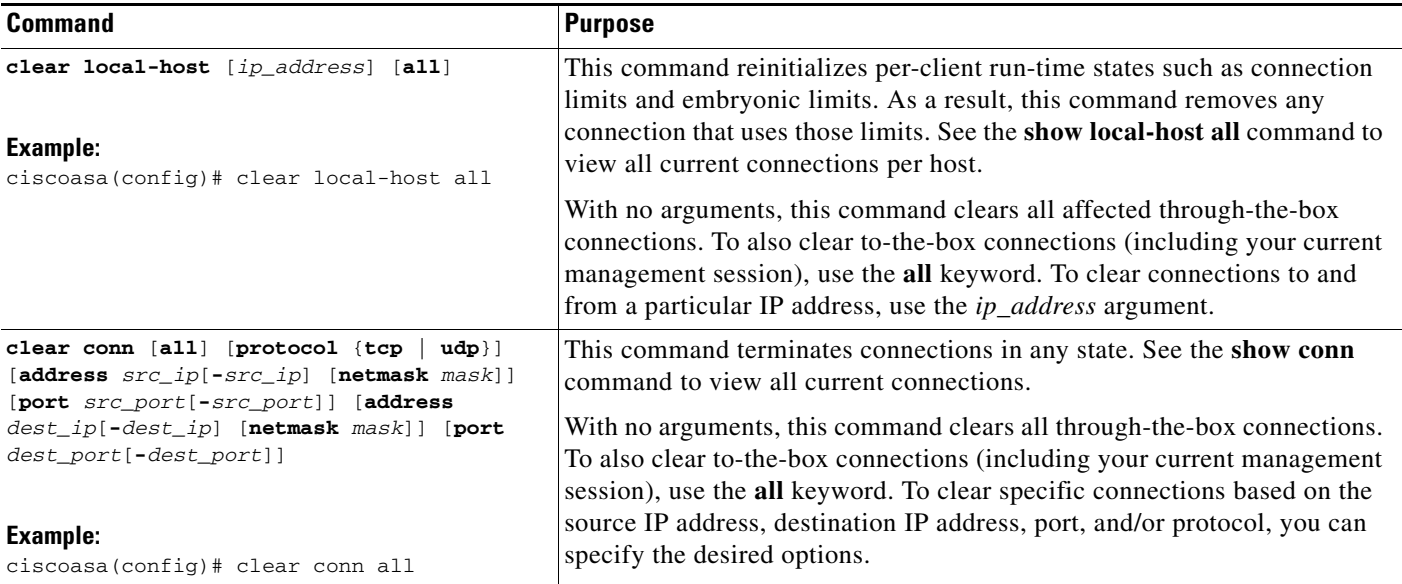